# **Synchroniser et partager des données avec Drive Guide utilisateur**

## **Synchroniser et partager des données avec Drive: Guide utilisateur**

Publication date Wednesday, 23. March 2016 Version 2.0

Copyright © 2016-2016 OX Software GmbH. Ce document est la propriété intellectuelle de OX Software GmbH.

Ce document peut être copié partiellement ou en partie, du moment que chaque copie contient cette information sur le droit d'auteur. L'information contenue dans ce livre a été écrite avec la plus grande précaution. Cependant, des déclarations erronées ne sont pas exclues pour autant. OX Software GmbH, les auteurs et les traducteurs ne sont pas responsables de ces erreurs potentielles et de leurs conséquences. Les noms des logiciels et des matériels mentionnés dans ce livre peuvent être des marques déposées ; et sont utilisés sans la garantie d'une utilisabilité sans frais. OX Software GmbH suit généralement les conventions de nommage des fabricants. La reproduction des noms de marques, de produits, de logos, etc. dans ce livre (même sans identifiant particulier) ne justifie pas l'impression que ces noms peuvent être considérés comme gratuit (dans le cadre des marques déposées et de la réglementation sur le nom des marques).

## **Table of Contents**

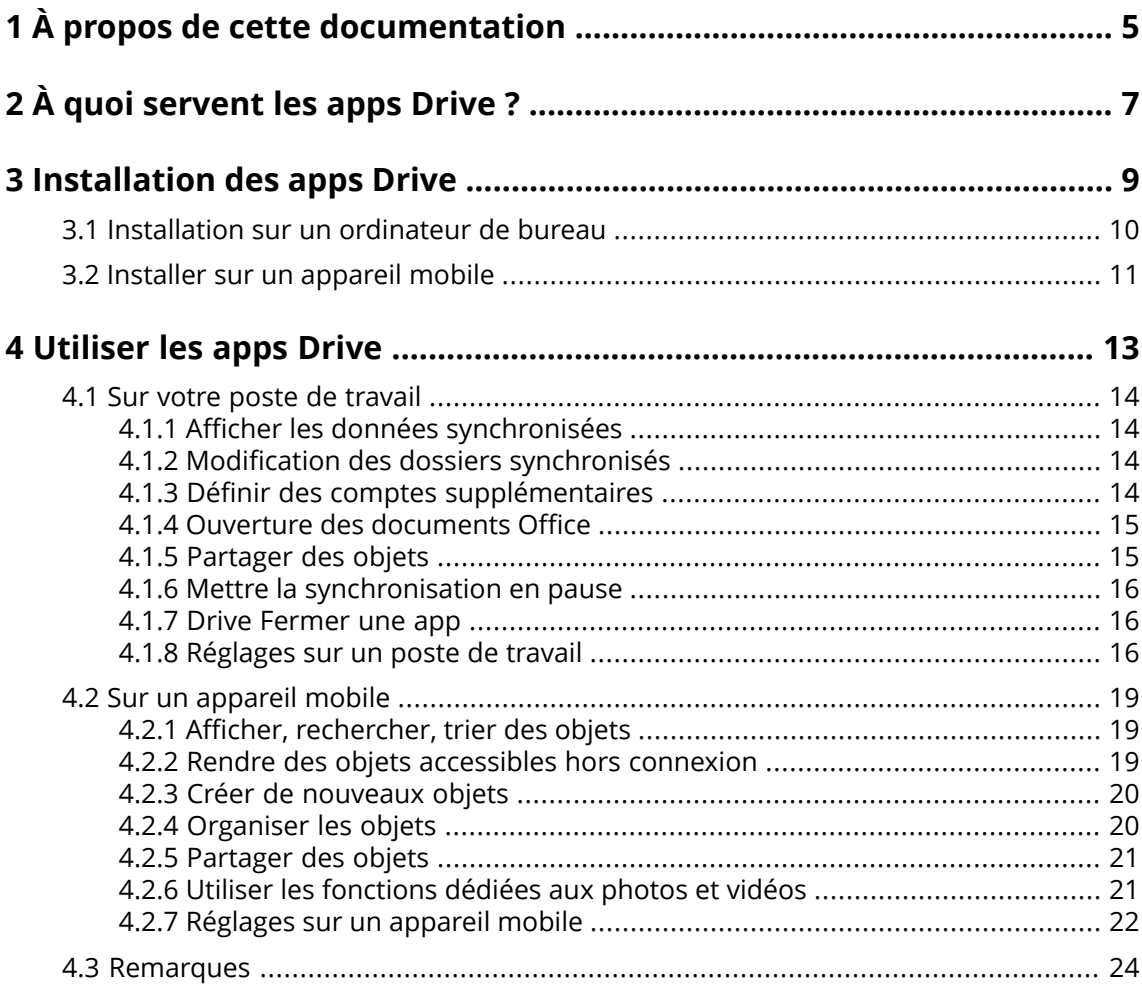

## <span id="page-4-0"></span>**1 À propos de cette documentation**

Les informations qui suivent vous aideront à faire un meilleur usage de cette documentation.

- **▪** À qui s'adresse cette [documentation](#page-4-1) ?
- **▪** Que contient cette [documentation](#page-4-2) ?
- <span id="page-4-1"></span>**▪** Autres [sources](#page-4-3) d'aide

#### **À qui s'adresse cette documentation ?**

Cette documentation a été écrite à destination des utilisateurs qui désirent synchroniser des fichiers et des dossiers sur leur bureau ou sur leur appareil mobile avec le serveur de travail collaboratif. Pour cela, une app Drive doit être installé en local. Cette documentation a été écrite en partant du principe que l'utilisateur est familier de l'utilisation d'un périphérique mobile.

#### <span id="page-4-2"></span>**Que contient cette documentation ?**

Cette documentation fournit les informations suivantes :

- **▪** Dans *À quoi [servent](#page-6-0) les apps Drive ?*, vous trouverez une description des apps Drive.
- **▪** Dans *[Installation](#page-8-0) des apps Drive*, vous apprendrez comment installer et configurer une app Drive sur votre système.
- **▪** Dans *[Utiliser](#page-12-0) les apps Drive*, vous trouverez des détails pratiques sur l'utilisation des apps Drive.

<span id="page-4-3"></span>Cette documentation décrit le travail avec une installation typique du logiciel de travail collaboratif. La version installée et la configuration de votre collecticiel peuvent différer de ce qui est décrit ici.

#### **Autres sources d'aide**

Un guide complet le l'utilisation du logiciel de travail collaboratif est fourni par le Guide de l'utilisateur de Collecticiel.

## <span id="page-6-0"></span>**2 À quoi servent les apps Drive ?**

Les apps Drive permettent de synchroniser des données entre votre ordinateur local ou votre appareil mobile et le serveur Collecticiel . Vous définissez vous-même quelles données doivent être synchronisées :

- **▪** Pour synchroniser une station de travail, vous devez définir les dossiers suivants :
	- **▫** Un dossier local sur votre poste de travail.
	- **▫** Un ou plusieurs dossiers distants sur le serveur Collecticiel.
- **▪** Sur un appareil mobile, vous sélectionner les objets à synchroniser en les marquant comme disponibles hors-ligne.

Sur un appareil mobile, vous pouvez en plus définir quelles photos ou vidéos seront envoyées au serveur. Cette fonction est nommée le flux de photos.

Chaque modification effectuée sur le serveur est transmise vers votre machine de bureau et vos appareils mobiles. Chaque modification effectuée sur la machine de bureau ou l'appareil mobile est transmise au serveur et aux autres appareils.

Les modifications suivantes font l'objet d'une synchronisation :

- **▪** les créations de fichiers
- les modifications du contenu des fichiers
- **▪** les renommages de fichiers
- **▪** les suppressions de fichiers
- **▪** les créations de dossiers
- **▪** les renommages de dossiers
- **▪** les suppressions de dossiers

Vous pouvez sélectionner sur le serveur les dossiers suivants pour une synchronisation.

- **▪** Dossiers personnels
- **▪** Dossiers publics, dossiers partagés

<span id="page-6-1"></span>En fonction de la configuration du serveur, certains dossiers peuvent ne pas être synchronisés.

Vous pouvez utiliser les apps Drive pour coopérer avec d'autres utilisateurs ou partenaires externes en partageant des fichiers ou des dossiers avec des droits de lecture ou de modification.

Les systèmes suivants sont gérés :

- **▪** MS Windows
- **▪** Mac OS
- **▪** iOS
- **▪** Android

## <span id="page-8-0"></span>**3 Installation des apps Drive**

Pour installer une app Drive :

- **▪** sur votre poste de [travail](#page-9-1)
- **▪** sur un [appareil](#page-10-1) mobile

**Remarque :** pour utiliser cette fonctionnalité, Drive doit avoir été installé sur votre serveur de travail collaboratif. Pour plus de détails, contactez votre administrateur ou votre hébergeur.

## <span id="page-9-0"></span>**3.1 Installation sur un ordinateur de bureau**

#### <span id="page-9-1"></span>**Pour installer une app Drive sur votre poste de travail :**

**1.** Téléchargez le programme d'installation correspondant à votre [système](#page-6-1) [\[7\]](#page-6-1).

Vous trouverez le programme d'installation pour votre poste de travail MS Windows ou Mac OS en cliquant sur **Téléchargements** dans la barre latérale des réglages de votre logiciel de travail collaboratif. Le programme d'installation pour votre station de travail Mac OS se trouve dans l'app store dédié à cette plate-forme.

En fonction de la configuration du serveur Collecticiel, les composants contenant les informations d'installation peuvent être trouvés sur la page du portail.

- **2.** Lancez le programme d'installation. Un assistant vous guide pas à pas. Suivez les instructions. Aussitôt que l'installation est terminée, la page *Assistant de configuration* apparaît.
- **3.** Dans la page *Bienvenue à Fichiers*, saisissez les détails suivants :

L'adresse web de votre serveur Collecticiel (son URL).

Votre nom d'utilisateur et votre mot de passe sur le serveur Collecticiel.

Cliquez sur **Se connecter**. Vous serez alors connecté au serveur Collecticiel.

- **4.** La procédure de définition des dossiers à synchroniser est différent pour chaque système d'exploitation tournant sur la station de travail.
	- **▪** Sur une station de travail MS Windows, vous pouvez définir le dossier local et les dossiers sur le serveurs à synchroniser ensemble. Vous pouvez faire cela depuis la page *Fichiers <sup>a</sup> été configuré avec succès et peut maintenant démarrer*. Pour cela, cliquez sur **Personnaliser les réglages des dossiers**. La page *Réglages des dossiers* s'ouvre.

Pour sélectionner un dossier local, cliquez sur **Modifier** à côté du *Dossier local*. Saisissez un dossier local.

Pour sélectionner les dossiers sur le serveur, cliquez sur **Modifier** à côté de *Dossiers synchronisés*. Sélectionnez un ou plusieurs dossiers sur le serveur.

Pour terminer les réglages des dossiers, cliquez sur l'icône en bas.

**▪** Sur une station de travail Mac OS, il vous est demandé les dossiers que vous souhaitez synchroniser.

Vous pouvez redéfinir ces dossiers après l'installation.

Lorsque vous définissez un dossier local contenant déjà des données, celles-ci sont déplacées localement dans un sous-dossier. Cette information vous est transmise le cas échéant.

**5.** Afin de terminer la configuration, cliquez sur **Démarrer maintenant**.

**Résultat :** les dossiers sont synchronisés. Selon le volume de données, ce processus peut prendre un certain temps.

## <span id="page-10-0"></span>**3.2 Installer sur un appareil mobile**

#### <span id="page-10-1"></span>**Pour installer une app Drive sur votre poste de travail :**

**1.** Visitez l'app store de votre appareil mobile. Installez l'app Drive.

Vous pouvez aussi trouver les liens de téléchargement sur le serveur Collecticiel en cliquant sur **Téléchargements** dans la barre latérale des réglages de votre logiciel de travail collaboratif. En fonction de la configuration du serveur Collecticiel, les composants indiquant les liens vers les app stores peuvent être trouvés sur la page du portail.

**2.** Dès que l'installation est terminée, un assistant vous guide dans les étapes suivantes :

Saisissez l'adresse du serveur de travail collaboratif.

Saisissez vos éléments d'authentification auprès du serveur.

Vous pouvez définir si les photos et les vidéos peuvent être envoyées sur le serveur de travail collaboratif. Vous pouvez activer ou non cette fonction dans les réglages ultérieurement.

Dès que la configuration est complète, vos dossiers personnels Drive sont affichés. Afin de marquer un dossier comme disponible hors-ligne, veuillez effectuer comme suit :

Touchez l'icône du menu à côté du dossier.

Activer l'élément de menu **Disponible hors-ligne**.

**Résultat :** les dossiers sont synchronisés. Selon le volume de données, ce processus peut prendre un certain temps.

## <span id="page-12-0"></span>**4 Utiliser les apps Drive**

Dès qu'une app Drive est installée,elle travaille en tâche de fond sans que vous ayez besoin d'intervenir.Il existe cependant certaines fonctionnalités de collecte d'informations et de configuration. Celles-ci varient selon que vous utilisez l'app Drive sur un poste de travail ou un appareil mobile.

- **▪** Fonctionnalités sur un poste de [travail](#page-13-0)
- **▪** Fonctionnalités sur un [appareil](#page-18-0) mobile
- **▪** Conseils [d'utilisation](#page-23-0)

## <span id="page-13-0"></span>**4.1 Sur votre poste de travail**

Les fonctionnalités suivantes sont disponibles sur un poste de travail :

- **▪** [afficher](#page-13-1) les données synchronisées
- **▪** [modifier](#page-13-2) les dossiers synchronisés
- **▪** [définir](#page-13-3) des comptes supplémentaires pour synchroniser des dossiers additionnels.
- **▪** [ouvrir](#page-14-0) des documents Office dans le dossier local
- **▪** utiliser les [partages](#page-20-0) pour partager des fichiers et dossiers avec d'autres utilisateurs ou des partenaires externes.
- **▪** [interrompre](#page-15-0) ou reprendre la synchronisation.
- <span id="page-13-1"></span>**▪** Drive [fermer](#page-15-1) l'app.
- **▪** [personnaliser](#page-15-2) les réglages

## **4.1.1 Afficher les données synchronisées**

#### **Pour afficher les données synchronisées :**

- **1.** Ouvre le menu contextuel de l'icône Drive.
- **2.** Utilisez les options suivantes :

Pour afficher la liste des données précédemment modifiées, choisissez **Données précédemment modifiées**.

Pour ouvrir le dossier local dans l'explorateur de fichiers de votre système, choisissez **Ouvrir le dossier Drive**.

<span id="page-13-2"></span>**Astuce :** en fonction de votre installation, vous pouvez également ouvrir le dossier local avec l'icône de bureau Drive.

## **4.1.2 Modification des dossiers synchronisés**

Vous pouvez modifier les dossiers devant être synchronisés.

#### **Pour modifier les dossiers d'une station de travail devant être synchronisés :**

- **1.** Ouvre le menu contextuel de l'icône Drive.
- <span id="page-13-3"></span>**2.** Dans le menu contextuel, choisissez **Réglages**.
- **3.** Sur la page *Réglages*, sélectionnez **Option de synchronisation**. Les réglages sont affichés séparément pour chaque compte.

Pour modifier les dossiers à synchroniser, cliquez sur les boutons respectifs.

## **4.1.3 Définir des comptes supplémentaires**

Vous pouvez définir des comptes supplémentaires pour synchroniser des données placées dans d'autres dossiers.

#### **Pour définir un compte supplémentaire :**

- **1.** Ouvre le menu contextuel de l'icône Drive.
- **2.** Dans le menu contextuel, choisissez **Réglages**.
- **3.** Dans la page *Réglages*, sélectionnez **Compte**. Cliquez sur **Nouveau compte**. L'assistant de configuration s'ouvre.
- <span id="page-14-0"></span>**4.** Saisissez l'adresse du serveur et vos informations de connexion. Cliquez sur **Se connecter**. Sur la page suivante, cliquez sur **Personnaliser les réglages des dossiers**. Sélectionnez les dossiers à synchroniser.

### **4.1.4 Ouverture des documents Office**

Vous pouvez ouvrir les documents dans le dossier local Drive dans le collecticiel pour une lecture ou pour une modification.

#### **Pour ouvrir les documents Office :**

- **1.** Ouvrez le dossier local Drive dans le navigateur de fichiers de votre système.
- **2.** Ouvrez le menu contextuel d'un document texte ou d'une feuille de calcul dans le dossier localDrive. Pour afficher le document, sélectionnez cette fonction :
	- **▪** Sur un système MS Windows : **Drive > Aperçu dans App Suite**
	- **▪** Sur un système Mac OS : **Aperçu dans App Suite**

Pour modifier le document, sélectionnez cette fonction :

- **▪** Sur un système MS Windows : **Drive > Modifier dans App Suite**
- **▪** Sur un système Mac OS : **Modifier dans App Suite**

<span id="page-14-1"></span>**Remarque :** des informations sur la modification de documents Office peuvent être trouvées dans le guide utilisateur de Documents.

## **4.1.5 Partager des objets**

Vous pouvez partager du contenu d'un dossier local Drive avec des droits de lecture ou de modification. Avec cette fonction, vous pouvez partager des objets sur le serveur collaboratif.

#### **Pour partager des objets sur une station de travail :**

- **1.** Ouvrez le dossier local Drive dans le navigateur de fichiers de votre système.
- **2.** Ouvrez le menu contextuel d'un dossier ou d'un fichier dans le dossier local Drive. Choisissez l'une des options suivantes :
	- **▪** Pour envoyer une invitation par courrier à accéder à un partage à des utilisateurs internes ou des partenaires externes, choisissez cette fonction :
		- **▫** Sur un système MS Windows : **Drive > Inviter des personnes**
		- **▫** Sur un système Mac OS : **Inviter des personnes**

Sur la page suivante, vous pouvez définir les droits du partage.

- **▪** Pour partager des données en lecture seule, choisissez cette fonction :
	- **▫** Sur un système MS Windows : **Drive > Obtenir un lien**
	- **▫** Sur un système Mac OS : **Obtenir un lien**

Sur la page suivante, vous pouvez définir la période de validité du lien ainsi qu'un mot de passe restreignant l'accès.

Vous pouvez envoyer le lien et le mot de passe par courriel, par messagerie instantanée ou par le biais d'un réseau social.

**Remarque :** Vous pouvez trouver des informations exhaustives sur les partages et les droits d'accès dans le manuel d'utilisation du collecticiel.

## <span id="page-15-0"></span>**4.1.6 Mettre la synchronisation en pause**

Vous pouvez placer en pause et reprendre la synchronisation de tous les comptes en même temps aussi bien que pour un seul.

#### **Pour stopper la synchronisation de tous les comptes :**

- **1.** Ouvre le menu contextuel de l'icône Drive.
- **2.** Choisissez **Mettre la synchronisation en pause**. Pour reprendre la synchronisation là où elle s'est arrêtée, choisissez **Reprendre la synchronisation**.

#### **Pour stopper la synchronisation d'un seul compte :**

- **1.** Ouvre le menu contextuel de l'icône Drive.
- **2.** Dans le menu contextuel, choisissez **Réglages**.
- **3.** Sur la page *Réglages*, sélectionnez **Option de synchronisation**. Les réglages sont affichés séparément pour chaque compte. Complétez les actions suivantes :
	- **▪** Sur un système MS Windows :

Pour stopper la synchronisation d'un compte, cliquez sur l'icône **Activer la synchronisation** dans les réglages du compte. La synchronisation s'arrête. Le libellé de l'icône passe à **Synchronisation inactive**.

Pour reprendre la synchronisation, cliquez sur **Désactiver la synchronisation**. Le libellé de l'icône passe à **Synchronisation active**.

<span id="page-15-1"></span>**▪** Sur un système Mac OS : Ouvrez les réglages du compte. Désactivez l'option **Autoriser la synchronisation de fichiers sur ce compte**.

## **4.1.7 Drive Fermer une app**

#### <span id="page-15-2"></span>**Pour fermer l'app Drive :**

- **1.** Ouvre le menu contextuel de l'icône Drive.
- **2.** Choisissez **Fermer Drive**.

## **4.1.8 Réglages sur un poste de travail**

#### **Pour utiliser les réglages du client Drive sur un poste de travail :**

- **1.** Ouvre le menu contextuel de l'icône Drive.
- **2.** Dans le menu contextuel, choisissez **Réglages**.

Les réglages sont différents pour MS [Windows](#page-16-0) et [Mac](#page-17-0) OS.

#### <span id="page-16-0"></span>**Préférences, MS Windows**

Les réglages suivants sont disponibles :

**▪** *Général*

*Langue*. Définit la langue de l'interface utilisateur de l'app Drive.

*Démarrage automatique*. Détermine si l'app Drive se lance automatiquement au démarrage du système.

*Intégration à l'explorateur Windows* : si cette fonctionnalité est activée, les icônes de l'explorateur de Windows indiquent l'état de synchronisation des dossiers et des fichiers.

- **▪** *Compte*. Un compte inclut: l'adresse du serveur, les données d'authentification, les dossiers sur le serveurs, les dossiers locaux, le volume de stockage. Afin de synchroniser plusieurs dossiers du serveur et dossiers locaux, ou des données de plusieurs serveurs, définissez plusieurs comptes. Les fonctions suivantes sont disponibles.
	- **▫** Bouton *Supprimerle compte*. Termine la synchronisation configurée pour ce compte. Supprime ce compte.

**Remarque :** En utilisant cette fonction, aucune donnée n'est supprimée, ni localement ni sur le serveur.

- **▫** Bouton *Nouveau compte*. Lance l'assistant de configuration Drive pour la création d'un nouveau compte.
- **▪** *Options de synchronisation*. Permet de modifier le dossier local et les dossiers serveurs de chaque compte. Les fonctions suivantes sont disponibles.
	- **▫** *Dossierlocal*. Affiche le dossier local. Pour utiliser un autre dossier local pour ce compte, cliquez sur **Modifier**.
	- **▫** Bouton **Synchronisation active**. Indique que la synchronisation d'un compte est active. En cliquant sur le bouton, la synchronisation du compte est stoppée. Le bouton passe à **Synchronisation inactive**. En cliquant à nouveau, la synchronisation reprend.
	- **▫** *Drive* Affiche l'adresse du serveur. Pour utiliser un autre dossier sur le serveur pour ce compte, cliquez sur **Modifier**.
- **▪** *Notification*. Affiche les erreurs apparues au cours de la synchronisation. Si une interruption de synchronisation est rapportée, vous pouvez cliquer sur **Répéter**. Si cela est possible, la synchronisation est retentée.
- **▪** *Serveur mandataire* Affiche les réglages utilisés pour le serveur mandataire. Vous permet de modifier les réglages du serveur mandataire.
- **▪** *À propos* Affiche des informations sur la version de l'app Drive et sur l'état de la mise à jour. Les fonctions suivantes sont disponibles.
	- **▫ Mode diagnostic**. Définit si des informations détaillées sont inscrites dans le fichier journal. Si le mode diagnostic est désactivé, seule une version résumée des informations est inscrite. Les fichiers journaux sont localisés dans le même répertoire que l'app Drive.
	- **▫ Installer automatiquement les mises à jour**. Définit si l'app est automatiquement mise à jour dès qu'une nouvelle version est disponible.

#### <span id="page-17-0"></span>**Réglages, Mac OS**

Les réglages suivants sont disponibles :

**▪** *Général*

*Langue*. Définit la langue de l'interface utilisateur de l'app Drive.

*Démarrage automatique*. Détermine si l'app Drive se lance automatiquement au démarrage du système.

*Intégration à l'explorateur Windows* : si cette fonctionnalité est activée, les icônes de l'explorateur de Windows indiquent l'état de synchronisation des dossiers et des fichiers.

- **▪** *Compte*. Un compte inclut: l'adresse du serveur, les données d'authentification, les dossiers sur le serveurs, les dossiers locaux, le volume de stockage. Afin de synchroniser plusieurs dossiers du serveur et dossiers locaux, ou des données de plusieurs serveurs, définissez plusieurs comptes. Les fonctions suivantes sont disponibles.
	- **▫** Bouton *Modifier le compte*. Ouvre une page dans laquelle vous pouvez saisir l'adresse Web (URL) du serveur, votre nom d'utilisateur et votre mot de passe.
	- **▫** Bouton *Détacher un compte*. Termine la synchronisation configurée pour ce compte. Supprime ce compte.

**Remarque :** En utilisant cette fonction, aucune donnée n'est supprimée, ni localement ni sur le serveur.

- **▫** Bouton *Ajouter un nouveau compte*. Lance l'assistant de configuration Drive pour la création d'un nouveau compte.
- **▪** *Réglages de synchronisation*. Permet de modifier le dossier local et les dossiers du serveur sur chaque compte. Les fonctions suivantes sont disponibles.
	- **▫** Option **Autoriser la synchronisation des fichiers pour ce compte**. Définit si la synchronisation est active pour ce compte.
	- **▫** Dossier *Drivesur ce Mac*. Affiche le dossier local. Pour utiliser un autre dossier local pour ce compte, cliquez sur **Modifier le dossier**.
	- **▫** *Sélectionnez les dossiers à synchroniser sur ce Mac*. Pour utiliser un autre dossier serveur pour ce compte, cliquez sur **Sélectionner des dossiers**.
- **▪** *Notification*. Affiche les erreurs apparues au cours de la synchronisation. Si une interruption de synchronisation est rapportée, vous pouvez cliquer sur **Répéter**. Si cela est possible, la synchronisation est retentée.
- **▪** Onglet *Serveur mandataire*. Affiche les réglages utilisés pour le serveur mandataire. Vous permet de modifier les réglages du serveur mandataire.
- **▪** Onglet *À propos*. Affiche des informations sur la version de l'app Drive et sur l'état de la mise à jour. Les fonctions suivantes sont disponibles.
	- **▫ Mode diagnostic**. Définit si des informations détaillées sont inscrites dans le fichier journal. Si le mode diagnostic est désactivé, seule une version résumée des informations est inscrite. Les fichiers journaux sont localisés dans le même répertoire que l'app Drive.
	- **▫ Installer automatiquement les mises à jour**. Définit si l'app est automatiquement mise à jour dès qu'une nouvelle version est disponible.

## <span id="page-18-0"></span>**4.2 Sur un appareil mobile**

Les fonctionnalités suivantes sont disponibles sur un appareil mobile :

- **▪** [rechercher,](#page-18-1) filtrer ou trier des objets
- **▪** rendre des objets [accessibles](#page-18-2) hors connexion
- **▪** [créer](#page-19-0) de nouveaux objets tels que des dossiers ou des images
- **▪** [organiser](#page-19-1) des objets, par exemple les déplacer, les renommer ou les supprimer
- **▪** utiliser les [partages](#page-20-0) pour partager des fichiers et dossiers avec d'autres utilisateurs ou des partenaires externes.
- **▪** utiliser des fonctionnalités dédiées pour les [photos](#page-20-1) et vidéos
- <span id="page-18-1"></span>**▪** [personnaliser](#page-21-1) les réglages

## **4.2.1 Afficher, rechercher, trier des objets**

Pour afficher des objets, vous pouvez utiliser les fonctions suivantes :

- **▪** choisissez les objets à afficher : tous les objets, des objets spécifiques tels que les photos, ou les fichiers utilisés récemment
- **▪** choisir une vue : en grille ou en liste
- **▪** utiliser des termes de recherche pour trouver des objets
- **▪** trier des objets par nom, taille ou date

#### **Pour afficher des objets sur les appareils mobiles :**

- **1.** Dans l'app Drive, touchez l'icône de menu. Sélectionnez **Tous les fichiers**.
	- D'autres vues sont disponibles pour afficher uniquement des objets spécifiques.
	- **▪ Toutes les images** affiche uniquement les images et vidéos.
	- **▪ Récemment ouverts** affiche uniquement les fichiers que vous avez utilisés récemment.
	- **E Disponibles hors connexion** affiche uniquement les fichiers et dossiers que vous avez téléchargés sur votre appareil mobile. Ces données sont sauvegardées localement. Cela les rend accessibles même si vous n'avez aucune connexion au serveur.
	- **▪ Importations caméra** affiche uniquement les photos et vidéos ayant été téléchargées vers le serveur à l'aide de la fonction *Téléchargement depuis l'appareil photo*.
	- **▪ Mes partages** affiche uniquement les fichiers et dossiers que vous avez partagés avec d'autres personnes sur le serveur.
- **2.** Vous pouvez ouvrir un dossier en appuyant dessus.

**Remarque :** Suivant la vue sélectionnée, les dossiers ne sont pas forcément disponibles.

- **3.** Choisissez l'une des fonctions suivantes dans la barre de fonctions.
	- **▪** Afin de sélectionner une vue, touchez l'icône du menu à droite. En fonction de la vue sélectionnée, l'une des fonctions suivantes est disponible. **Vue en liste**, **Vue en icône**.
	- **▪** Pour trier des objets, touchez l'icône de menu sur la droite. Appuyez sur **Trier**.
	- **▪** Pour rechercher des objets, appuyez sur l'icône **Rechercher**. Saisissez un terme de recherche. Les objets dont le nom contient ce terme de recherche sont alors affichés.

<span id="page-18-2"></span>**Remarque :** Suivant la vue sélectionnée, différentes fonctions sont disponibles.

**4.** Pour afficher la vue détaillée d'un objet, appuyez dessus.

## **4.2.2 Rendre des objets accessibles hors connexion**

Sur les appareils mobiles, vous pouvez rendre des objets accessibles hors connexion en les téléchargeant depuis le serveur vers votre appareil mobile. Toutes les modifications apportées aux objets sont synchronisées dès que les objets sont disponibles hors connexion.

#### **Pour rendre des objets individuels accessibles hors connexion sur un appareil mobile :**

- **1.** Dans l'app Drive, touchez l'icône de menu. Sélectionnez **Tous les fichiers** ou toute autre vue adaptée.
- **2.** Naviguez dans la liste des dossiers et fichiers pour atteindre l'objet voulu. Touchez l'icône de menu à côté de l'objet.
- **3.** Activer l'élément de menu **Disponible hors connexion**.

<span id="page-19-0"></span>**Conseil :** pour afficher uniquement les objets disponibles hors-ligne, touchez l'icône du menu. Sélectionnez **Hors-ligne**.

## **4.2.3 Créer de nouveaux objets**

Suivant l'appareil mobile, vous pouvez utiliser les fonctions suivantes pour créer de nouveaux objets :

- **▪** créer un nouveau dossier
- **▪** ajouter une image ou une vidéo existantes, ou ajouter une nouvelle image

#### **Pour créer un nouvel objet sur un appareil mobile :**

- **1.** Dans l'app Drive, touchez l'icône de menu. Sélectionnez **Tous les fichiers**.
- **2.** Ouvrez le dossier dans lequel vous souhaitez créer un nouvel objet.
- **3.** Touchez l'icône **Ajouter** en bas de l'écran.
- <span id="page-19-1"></span>**4.** Choisissez l'une des fonctions dans le menu.
	- **▪** Pour prendre une nouvelle photo et l'ajouter au dossier, choisissez **Depuis caméra**.
	- **▪** Pour créer un dossier, choisissez **Créer un nouveau dossier**.
	- **▪** Pour ajouter une image ou une vidéo existantes, choisissez **Image ou vidéo**.

## **4.2.4 Organiser les objets**

<span id="page-19-2"></span>Sur les appareils mobiles, vous pouvez utiliser les fonctions suivantes pour organiser les objets.

- **▪** déplacer, renommer ou supprimer des objets [individuels](#page-19-2)
- **▪** déplacer ou supprimer un [ensemble](#page-19-3) d'objets

#### **Pour déplacer, renommer ou supprimer des objets individuels sur des appareils mobiles :**

**Attention :** si vous supprimez un objet dans l'app Drive, cet objet sera également supprimé sur le serveur et sur tous les autres clients.

- **1.** Dans l'app Drive, touchez l'icône de menu. Sélectionnez **Tous les fichiers** ou toute autre vue adaptée.
- **2.** Naviguez dans la liste des dossiers et fichiers pour atteindre l'objet voulu. Touchez l'icône de menu à côté de l'objet.
- <span id="page-19-3"></span>**3.** Touchez une fonction dans ce menu.
	- **▪** Pour renommer l'objet, choisissez **Renommer**.
	- **▪** Pour déplacer l'objet, choisissez **Déplacer**.
	- **▪** Pour supprimer l'objet, choisissez **Supprimer**.

#### **Pour déplacer ou supprimer un ensemble d'objets sur un appareil mobile :**

**Attention :** si vous supprimez un objet dans l'app Drive, cet objet sera également supprimé sur le serveur et sur tous les autres clients.

- **1.** Dans l'app Drive, touchez l'icône de menu. Sélectionnez **Tous les fichiers** ou toute autre vue adaptée.
- **2.** Vous pouvez ouvrir un dossier en appuyant dessus.
- **3.** Pour cela, touchez l'icône du menu à droite de la barre de fonctions. Touchez **Multi-sélection**. Des cases à cocher apparaissent à côté des objets.
- **4.** Sélectionnez un ou plusieurs objets en appuyant dessus.
- **5.** Choisissez l'une des fonctions suivantes figurant sous la liste.
	- **▪** Pour supprimer les objets sélectionnés, touchez **Supprimer**.
	- **▪** Pour déplacer les objets sélectionnés, touchez **Déplacer**. Choisissez le dossier de destination des objets.

### <span id="page-20-0"></span>**4.2.5 Partager des objets**

Vous pouvez partager des objets avec des droits de lecture ou de modification sur un périphérique mobile. Avec cette fonction, vous pouvez partager des objets sur le serveur collaboratif.

#### **Pour partager des objets sur les appareils mobiles :**

- **1.** Dans l'app Drive, touchez l'icône de menu. Sélectionnez **Tous les fichiers** ou toute autre vue adaptée.
- **2.** Naviguez dans la liste des dossiers et fichiers pour atteindre l'objet voulu. Touchez l'icône de menu à côté de l'objet.
- **3.** Choisissez l'une des options suivantes :
	- **▪** Pour envoyer une invitation par courriel à accéder à un partage à des utilisateurs internes ou des partenaires externes, choisissez **Inviter des utilisateurs**. Une nouvelle page s'ouvre. Saisissez l'adresse électronique et un message. Touchez un droit prédéfini pour le personnaliser. Pour conclure la procédure, touchez **Actualiser le partage** en bas.
	- **▪** Pour partager des données en lecture seule, choisissez **Obtenir un lien**.
		- Sur la page suivante, vous pouvez définir la période de validité du lien ainsi qu'un mot de passe restreignant l'accès.
		- Vous pouvez envoyer le lien et le mot de passe par courriel, par messagerie instantanée ou par le biais d'un réseau social.

**Remarque :** Vous pouvez trouver des informations exhaustives sur les partages et les droits d'accès dans le manuel d'utilisation du collecticiel.

#### **Pour gérer vos objets partagés sur un appareil mobile :**

- <span id="page-20-1"></span>**1.** Dans l'app Drive, touchez l'icône de menu. Sélectionnez **Mes partages**.
- **2.** Naviguez dans la liste des dossiers et fichiers pour atteindre l'objet voulu. Touchez l'icône de partage à côté de l'objet.

Touchez la fonction désirée dans ce menu.

### **4.2.6 Utiliser les fonctions dédiées aux photos et vidéos**

Sur un appareil mobile, des fonctions supplémentaires sont disponibles pour les photos et vidéos.

- **▪** [afficher](#page-21-2) un aperçu des photos et vidéos ayant été transférées sur le serveur
- **▪** un aperçu de toutes les photos ou vidéos [existant](#page-21-3) sur le serveur.
- **▪** [Transférer](#page-21-4) des photos ou vidéos vers un écran qui, suivant l'appareil mobile, est connecté à l'un des appareils suivants : Chromecast, Apple TV, Fire TV.

#### <span id="page-21-2"></span>**Pour afficher un aperçu des photos ou vidéos importées :**

**1.** Dans l'app Drive, touchez l'icône de menu.

#### **2.** Choisissez **Importations depuis l'appareil photo**.

**Résultat :** La page *Importation depuis l'appareil photo* présente un aperçu de toutes les photos ou vidéosayant été importées par le serveur depuis l'appareil photo de l'appareil mobile au moyen de la fonction *Transférer depuis l'appareil photo*.

#### <span id="page-21-3"></span>**Pour afficher un aperçu de toutes les photos ou vidéos :**

- **1.** Dans l'app Drive, touchez l'icône de menu.
- <span id="page-21-4"></span>**2.** Choisissez **Toutes les images**. Cela affiche les photos ou vidéos hébergées dans votre dossier personnel sur le serveur.

Pour trier le contenu ou changer de vue, touchez l'icône de menu à droite de la barre de fonctions.

#### **Pour transférer des photos ou vidéos vers un autre écran :**

**Remarque :** Vous pouvez utiliser les appareils suivants :

- **▪** pour les appareils mobiles iOS : Apple TV, Fire TV ;
- **▪** pour les appareils mobiles Android : Chromecast, Fire TV.
- **1.** Dans l'app Drive, touchez l'icône de menu.
- **2.** Choisissez **Toutes les images**. Cela affiche les photos ou vidéos hébergées dans votre dossier personnel sur le serveur.

Touchez une photo ou une vidéo pour l'afficher.

- <span id="page-21-0"></span>**3.** Pour cela, touchez l'icône de menu à droite de la barre de fonctions. Choisissez **Connecter à un écran secondaire**.
- <span id="page-21-1"></span>**4.** Choisissez un appareil disponible.

## **4.2.7 Réglages sur un appareil mobile**

#### **Pour utiliser les réglages de l'app Drive sur un appareil mobile :**

- **1.** Dans l'app Drive, touchez l'icône de menu.
- **2.** Choisissez **Réglages**.

Les réglages suivants sont disponibles :

- **▪** Se [déconnecter](#page-21-5)
- **▪** [Quota](#page-21-6)
- **▪** [Général](#page-21-7)
- <span id="page-21-5"></span>**▪** [Importation](#page-22-0) depuis l'appareil photo
- **[Batterie](#page-22-1)**
- <span id="page-21-6"></span>**▪** [Réseau](#page-22-2)
- **▪** Prise en [charge](#page-22-3)

#### <span id="page-21-7"></span>**Se déconnecter**

Vous déconnecte. Met fin à la synchronisation.

#### **Quota**

Affiche les informations de quota sur le serveur de travail collaboratif.

#### **Général**

Affiche des informations et des réglages divers.

- **▪ Synchroniser au démarrage de l'application** détermine si la synchronisation démarre automatiquement lorsque l'app est lancée.
- **▪ Synchroniser automatiquement les modifications** détermine si la synchronisation démarre automatiquement après un changement.
- **▪ Limiter la taille du cache à** précise l'espace réservé à la synchronisation de données.
- **▪ URL du serveur** affiche l'adresse du serveur utilisé pour la synchronization. Pour modifier l'adresse, cliquez sur **Modifier**.

#### <span id="page-22-0"></span>**Importation depuis l'appareil photo**

Détermine si les photos ou vidéos prises avec l'appareil mobile sont transférées sur le serveur.

- **▪ Téléchargement depuis l'appareil photo**. Active ou désactive l'envoi.
- **▪ Inclure les vidéos**. Les vidéos sont également transférées.
- **▪ Toutes les photos**. Transfère toutes les photos ou vidéos se trouvant sur l'appareil mobile, ainsi que toutes les photos ou vidéos qui seront prises à partir de maintenant.
- **▪ Seulement les nouvelles photos**. Restreint l'importation aux photos prises après l'activation de cette option.
- <span id="page-22-1"></span>**▪ Activer le téléchargement en tâche de fond**. Transfère les photos et vidéos vers le serveur même si l'app Drive n'est pas ouverte.

#### **Batterie**

Indique les états de la batterie dans lesquels la synchronisation est possible.

- **▪ Ne synchroniser que quand l'appareil est en charge** ne synchronise que lorsque les batteries sont en train d'être chargées.
- <span id="page-22-2"></span>**▪ Mettre en pause la synchronisation tant qu'on est en dessous de** détermine si la synchronisation se met en pause lorsque la batterie tombe en dessous d'un certain niveau.

#### <span id="page-22-3"></span>**Réseau**

Détermine le type de connexion à utiliser pour la synchronisation.

#### **Prise en charge**

Affiche ce guide utilisateur.

**Attention :** si vous cliquez sur **Réinitialiser l'app**, toutes les données synchronisées dans l'app seront détruites localement. Les données qui se trouvent sur le serveur seront conservées. Pour pouvoir utiliser à nouveau les données sur l'appareil mobile, vous devez resynchroniser.

## <span id="page-23-0"></span>**4.3 Remarques**

#### **Changer le mot de passe**

Vous ne pouvez pas changer le mot de passe dans Drive, car Fichiers utilise le même mot de passe que celui que vous utilisez pour accéder au logiciel de travail collaboratif.

#### **Restrictions sur les noms**

Pour synchroniser correctement les fichiers et dossiers, leurs noms ne doivent pas contenir certains caractères.

- **▪** Un fichier ou dossier n'est pas synchronisé si son nom inclut l'un des caractères suivants :  $\langle >$ :"/\|?\*
- **▪** Les fichiers ne sont pas synchronisés si leur nom correspond à un nom de périphérique réservé : CON, PRN, AUX, NUL, COM1, COM2, COM3, COM4, COM5, COM6, COM7, COM8, COM9, LPT1, LPT2, LPT3, LPT4, LPT5, LPT6, LPT7, LPT8, LPT9
- **▪** Les fichiers suivants ne sont pas synchronisés :

desktop.ini, Thumbs.db, .DS\_Store, icon\r

les fichiers comportant l'extension « .drivepart »

- certains fichiers temporaires, par exemple : les fichiers de verrouillage des applications Office
- **▪** Les dossiers suivants ne sont pas synchronisés : /.drive

Suivant le développement futur du logiciel, d'autres fichiers et dossiers pourront également ne plus être synchronisés.

#### **Majuscules et minuscules dans les noms de fichiers**

Sur certains systèmes, les noms des fichiers au sein d'un même dossier sont sensibles à la casse. Si vous créez deux fichiers dont le nom ne diffère que par les majuscules ou les minuscules dans votre dossier local, seul un de ces fichiers sera synchronisé. Ne créez pas de tels fichiers dans votre dossier local.

#### **Ne modifiez pas plusieurs fichiers à la fois**

Pour éviter de perdre des données, évitez de modifier un fichier à la fois dans le dossier local et le dossier distant ou sur plusieurs clients à la fois.

#### **Versions de fichier**

Si vous modifiez un fichier dans le dossier local, Drive en crée une nouvelle version dans le dossier distant. Dans le dossier local, seule la version actuelle est affichée.